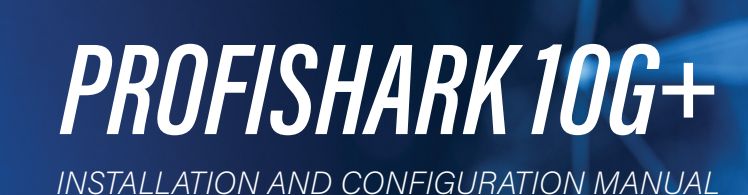

PROFISION

Syrc

Allen Re

 $E$ PROFITAP

www.profitap.com

*BRINGING CLARITY INTO NETWORKS. ANYTIME. ANYWHERE.*

If you have any questions, you can contact us through our website:

#### *www.profitap.com*

or by email:

#### *support@profitap.com*

For the latest documentation and software, visit our Resource Center:

*https://www.profitap.com/resource-center/*

# *TABLE OF CONTENTS*

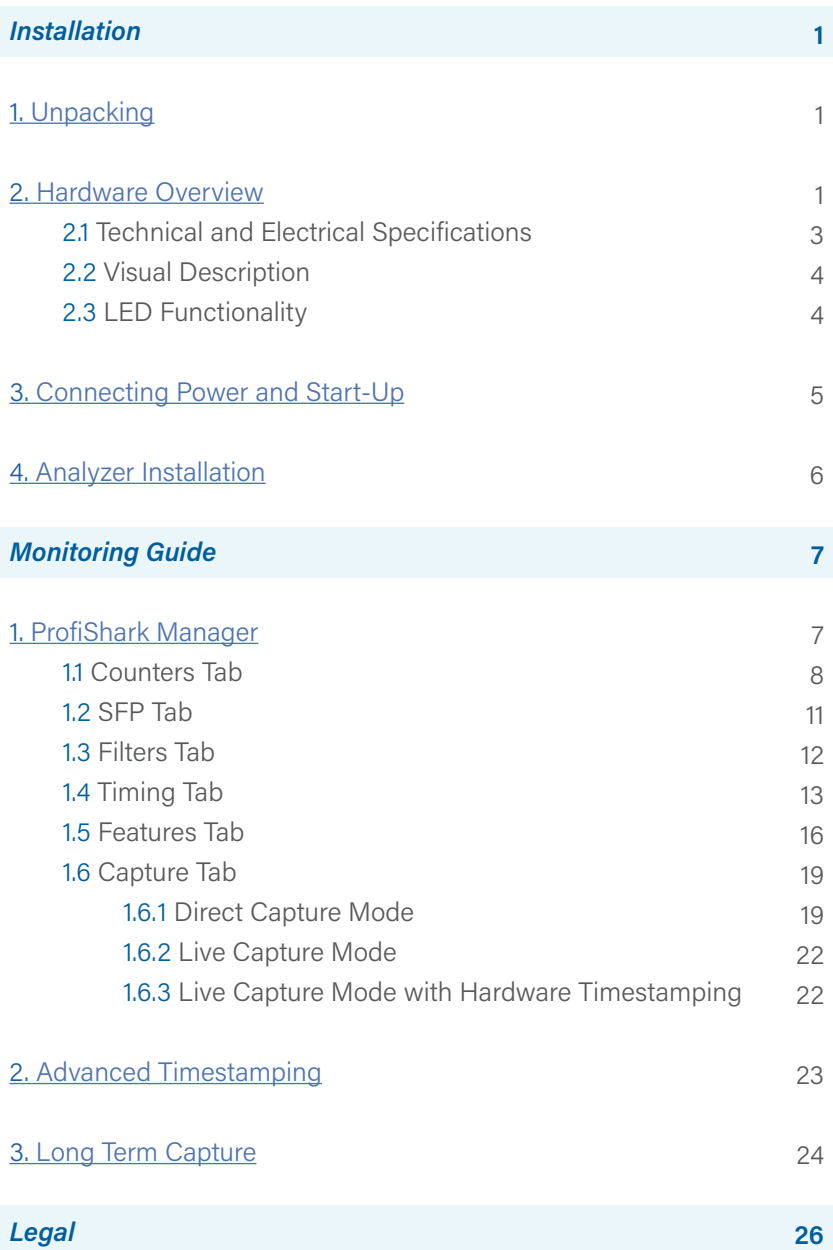

# *INSTALLATION*

# *1. UNPACKING*

Carefully unpack all the items supplied with the ProfiShark 10G+ and retain the packaging for later use:

- **◉** 1 x ProfiShark 10G+ main unit
- **◉** 1 x GPS/GLONASS Antenna
- **◉** 1 x USB 3.0 cable (1.8 m)
- **◉** 1 x 1.5 m USB A male to DC 5V adapter
- **◉** 1 x USB key (Software, Drivers, Documentation)
- **◉** Quick Start Guide

*▶* NOTE: Please contact the supplier if any part is missing or damaged.

# *2. HARDWARE OVERVIEW*

ProfiShark 10G+ is a portable TAP and troubleshooter, providing visibility into 1G and 10G connections, both copper and fiber. It is a non-intrusive monitoring device, undetectable to the network, leaving the original data traffic unaltered, with no extra packets being inserted.

ProfiShark 10G+ features 2 SFP cages for the connection to the network, accepting SFP+ modules (SR, LR, ER) of either fiber optic or copper type. Captured traffic is sent to the USB 3.0 output.

ProfiShark 10G+ can be set to either SPAN or In-Line mode. SPAN mode receives traffic from any connected SFP+ modules, while In-Line mode receives and transmits traffic between both ports.

ProfiShark 10G+ captures packets of all sizes and types, and provides real time traffic statistics, SFP+ module information, and various traffic capture settings and options. It also incorporates advanced hardware filters, deep packet inspection, and packet slicing, to optimize traffic throughput.

ProfiShark 10G+ provides various timestamping features, such as GPS-linked nanosecond resolution UTC timestamps, SNTP, PPS input/output, and latency compensation options for increased accuracy.

The unit can be managed by the ProfiShark Manager application, available on the supplied USB key and on the Profitap Resource Center.

# *FEATURES:*

- **◉** 1G/10G monitoring on USB 3.0
- **◉** USB 3.0 powered for fiber SFP modules
- **◉** USB 3.0 + DC powered (adapter included) for copper SFP modules
- **◉** Hardware aggregation
- **◉** 5 ns hardware timestamping for accurate latency testing
- **◉** GNSS (GPS/GLONASS) UTC timestamping
- **◉** PPS synchronization (input/output)
- **◉** Customizable real time statistics
- **◉** Capture any type of frames
- **◉** Low level error and bandwidth monitoring
- **◉** Direct capture to disk
- **◉** In-Line and SPAN (Dual NIC) capture modes
- **◉** Advanced hardware filtering, deep packet inspection
- **◉** Packet slicing (adjustable packet size)
- **◉** In-depth network port diagnostic
- **◉** Invisible to the network
- **◉** Lightweight and portable
- **◉** Quick setup and easy to use

# *2.1 Technical and Electrical Specifications*

**◉** PPS-in characteristics: Rising edge active, TTL, 50Ω internally terminated, Vth: ~1.2V, ESD protection: ±15kV

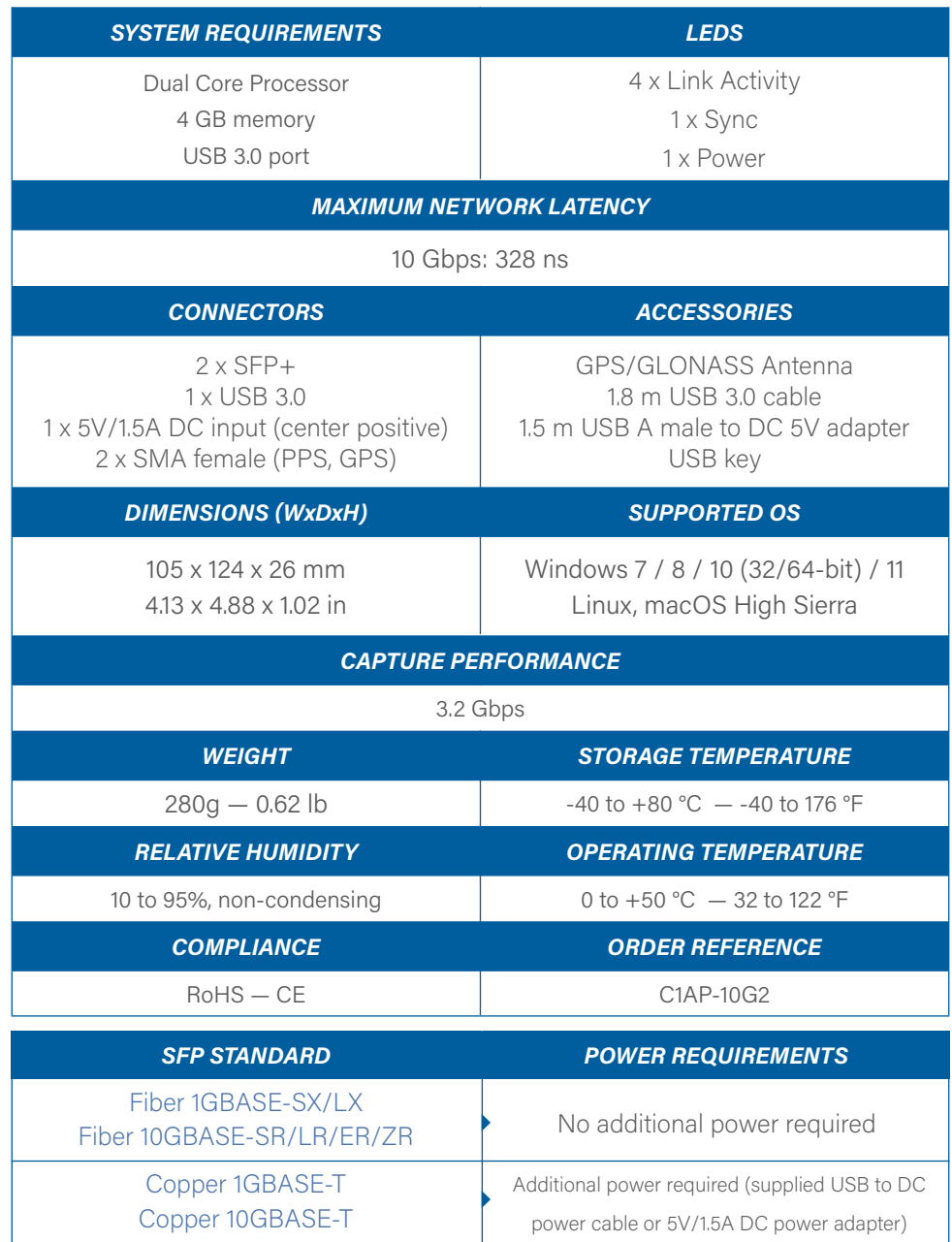

# *2.2 Visual Description*

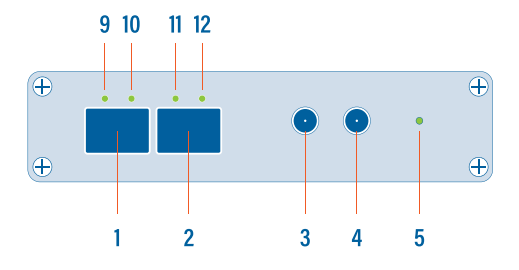

- **1, 2** SFP+ ports A and B, accepting both fiber optic and copper SFP/SFP+
	- PPS input/output (SMA female) **3**
	- GPS/GLONASS antenna input (SMA **4**
	- **5** female)

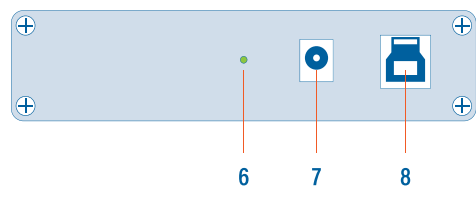

- **6** Sync LED
- Power indicator LED **7**
- DC power input (5V, 1.5A, center positive) **8**
- **9, 10, 11, 12** USB 3.0 port type B
	- SFP+ status and network status LEDs

## *2.3 LED Functionality*

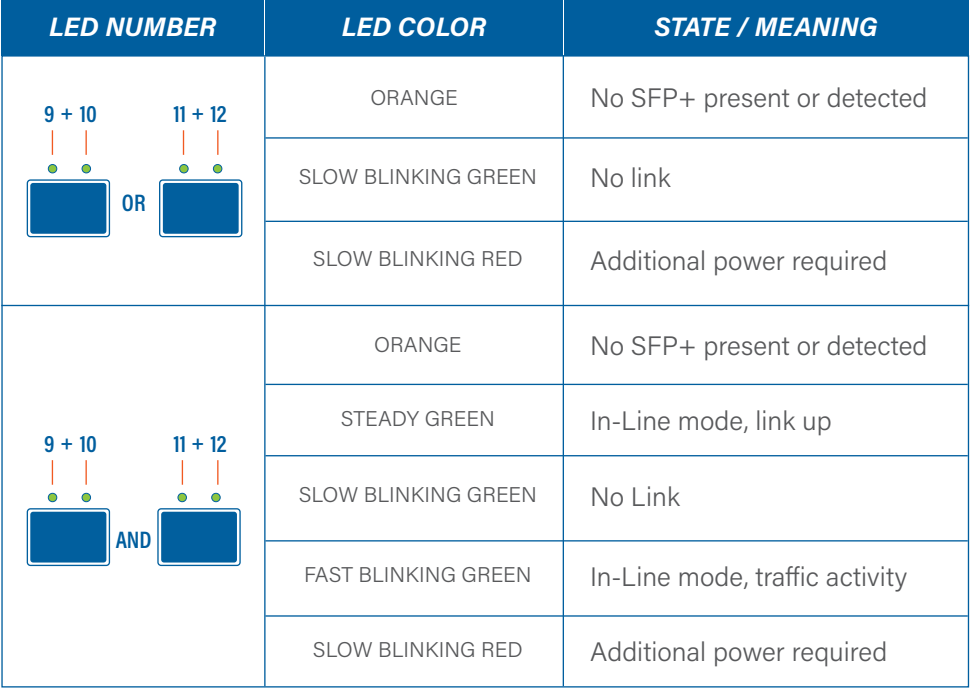

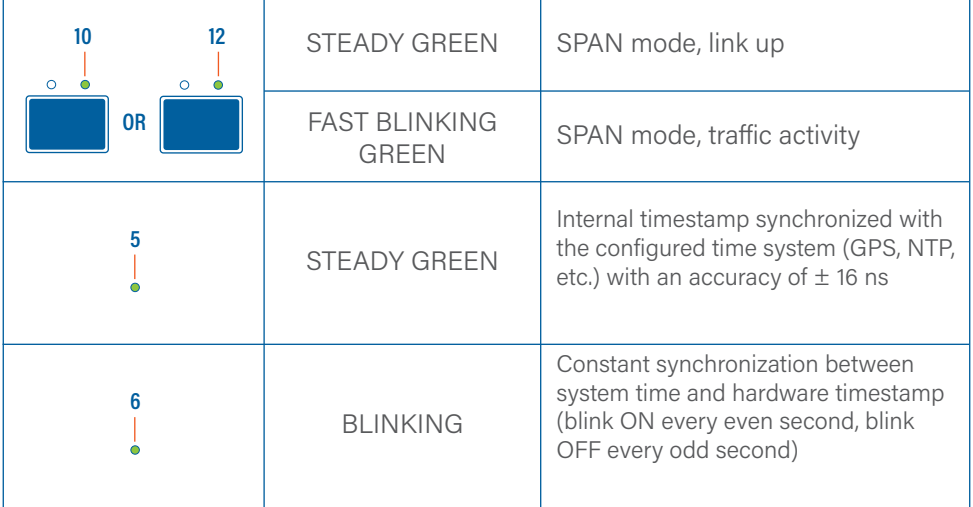

# *3. CONNECTING POWER AND START-UP*

To install the ProfiShark Manager on Windows, launch the setup utility located in the "\Windows\Installer\" folder of the USB flash drive. Uninstall any previous version of the ProfiShark Manager before starting the setup utility.

- *1.* Allow the installation to proceed when prompted by Windows User Account Control, and follow the on-screen instructions.
- *2.* When prompted, disconnect and reconnect the ProfiShark 10G+.
- *3.* Wait for the installation to complete.
- *4.* Launch the ProfiShark Manager via the shortcut created in the start menu.

To install the ProfiShark Manager on Linux or macOS, follow the instructions in the Installation.txt file located on the USB key or in the latest "ProfiShark USB key" release located in the Resource Center at www.profitap.com/resource-center/

For the ProfiShark 10G+ to be ready to analyze traffic, take the following steps (any order):

- **◉** Launch the ProfiShark Manager.
- **◉** Launch the software network analyzer.
- **◉** Connect the network to be monitored to the ProfiShark 10G+ using copper or fiber optic SFP/SFP+ and cables.
- **◉** Connect the ProfiShark 10G+ to the computer, using the supplied USB 3.0 cable.
- **◉** If copper SFP/SFP+ modules are being used, connect either the supplied USB to DC power cable or a compatible 5V/1.5A power supply to the ProfiShark 10G+, to ensure the required amperage is being supplied to the unit. In the absence of an additional power connection, the ProfiShark 10G+ is powered through the USB 3.0 port alone and can only sustain fiber optic SFP/SFP+ modules.
- *Note:* Connecting to a USB port of lower specification than USB 3.0 may result in insufficient powering, as well as data drops due to bandwidth limitations.
- *Note:* Connecting the ProfiShark 10G+ to a different USB port than the one used during the installation requires a reboot of the computer (with the ProfiShark connected) for automatic driver installation for this USB port, and proper handling of the interface by Windows.

# *4. ANALYZER INSTALLATION*

All industry standard analyzers are supported and can be used to perform the analysis. A comprehensive list of compatible analyzers are listed on the ProfiShark 10G+ product page at: www.profitap.com

Wireshark is recommended, and can be downloaded at: www.wireshark.org

To start capturing network data, launch the preferred network analyzer and select the new network interface named "ProfiShark 10G+ Device".

# *MONITORING GUIDE*

# *1. PROFISHARK MANAGER*

ProfiShark Manager is a standalone application designed and developed by Profitap. It provides means for statistical analysis of a network prior to a deeper investigation using an analyzer. It also provides options for port diagnostic, port control, timestamping, and traffic capture.

A built-in utility allows flashing the firmware and updating the device online or using a locally stored file. ProfiShark Manager can be used simultaneously with a software network analyzer, without the need to interrupt data capture.

ProfiShark Manager functionalities are grouped in the following tabs:

- **◉** Counter Tab
- **◉** SFP Tab
- **◉** Filters Tab
- **◉** Timing Tab
- **◉** Features Tab
- **◉** Capture Tab

# *1.1 Counters Tab*

The Counters tab displays 15 customizable ProfiShark 10G+ counters for both SFP+ ports. Each counter can be configured to register packets matching a specific filter when passing through either SFP+ module.

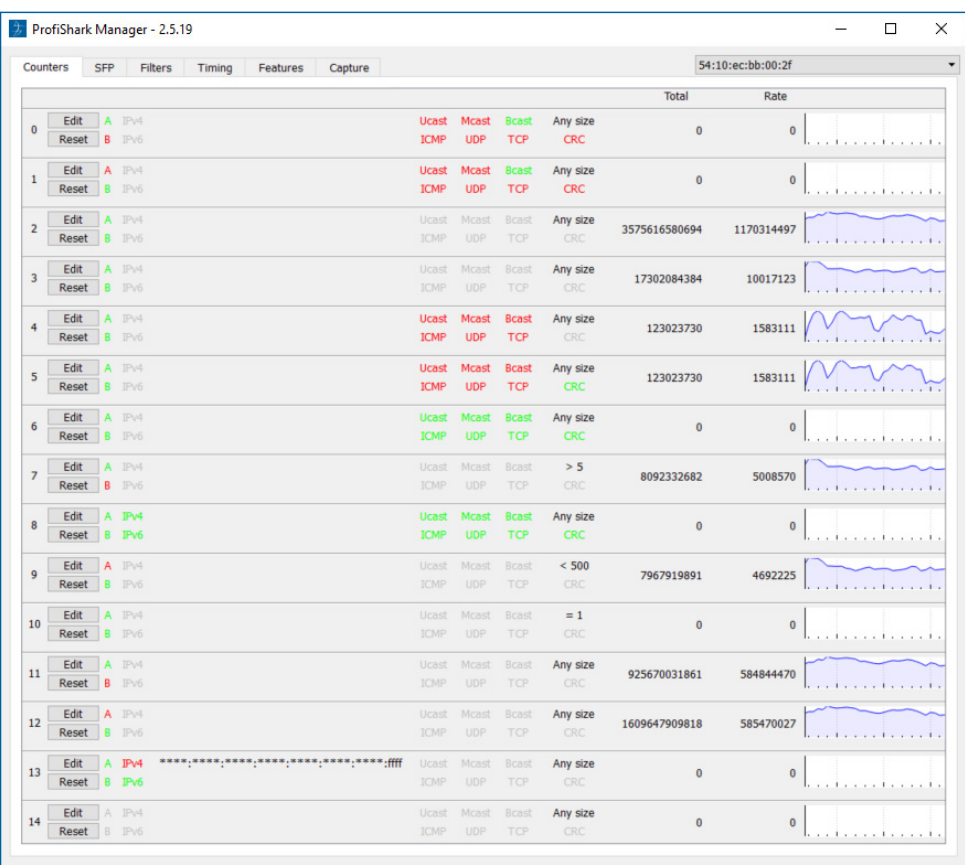

Opens the configuration window for this counter. EDIT

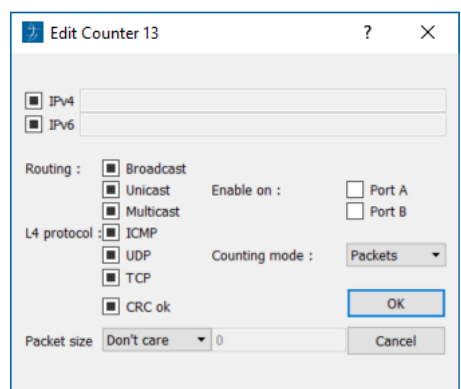

- **■** The counter ignores that frame characteristic. These frames will show in the counter.
- $\Box$  The counter filters out the matching frames. These frames will not show in the counter.
- $\boxtimes$  The counter only counts the frames matching this specific filter.

**IPv4 / IPv6:** If checked, only packets originating from or destined to the specified IPv4 / IPv6 address will be taken into account.

**Packet size:** If different than *Don't care*, only packets with a size matching the configured filter will be taken into account.

**Enable On:** Depending on the selection made here, only packets passing through either Port A, Port B, or both ports, will be taken into account.

**Counting mode:** The *Total* and *Rate* figures can be displayed in either bytes or number of frames.

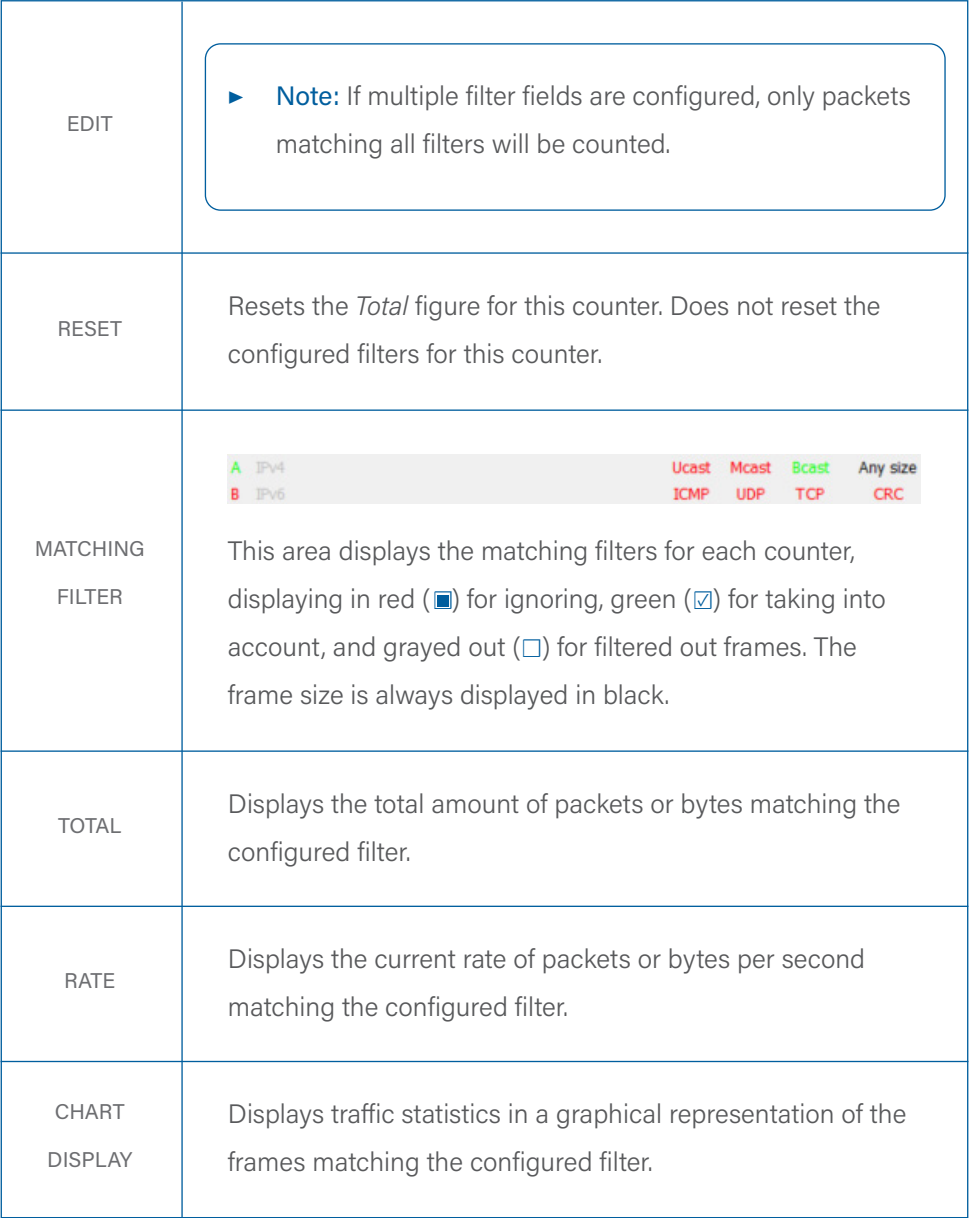

### *1.2 SFP Tab*

The SFP Tab provides real time information about the connected SFP+ modules, offering an overview of their general capabilities and real time sensors. The Ports Control section allows the switching between SPAN mode and In-Line mode. In SPAN mode, traffic is only received, on either or both ports. In In-Line mode, traffic is transmitted between both ports. A loopback option is also available.

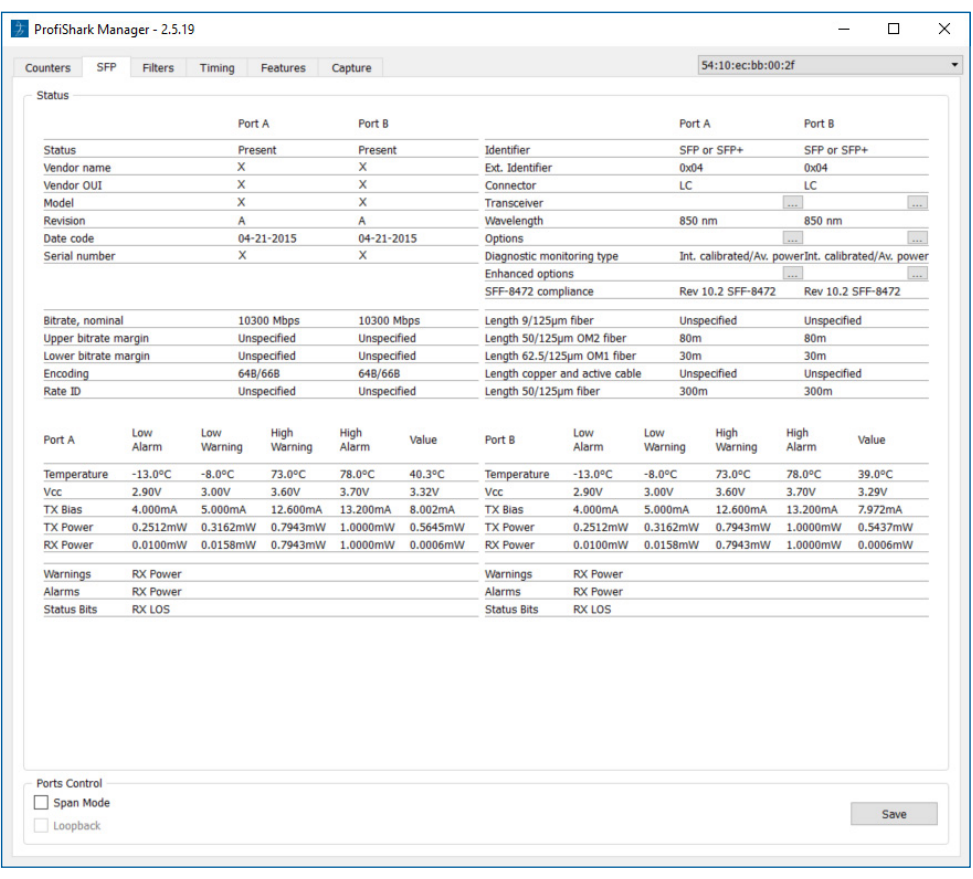

## *1.3 Filters Tab*

The Filters Tab gives access to the ProfiShark 10G's hardware filters and deep packet inspection (DPI) feature. When enabled, only the packets matching the criteria configured in these filters and DPI will be captured in Live Capture and Direct Capture.

These filters only affect the captured traffic; they do not interfere with the counters displayed in the Counters Tab.

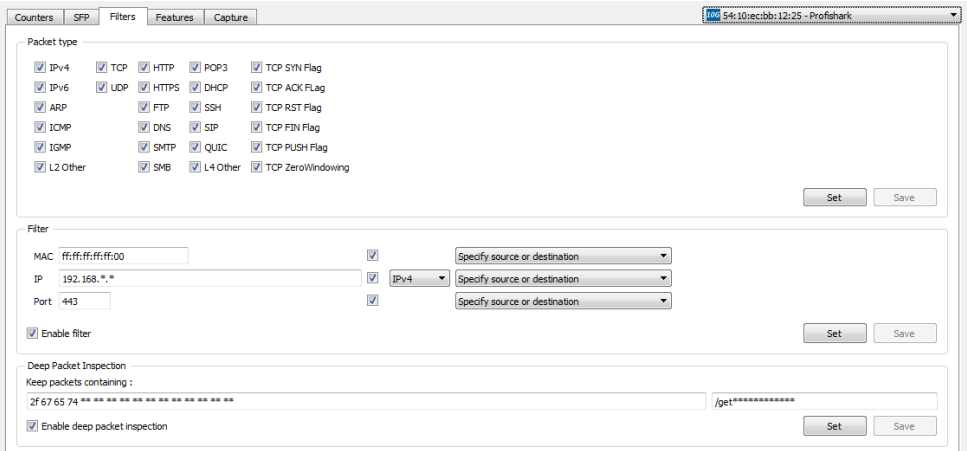

In the example above, the ProfiShark 10G has been set to capture only packets originating from or destined to any MAC address ending with 00, originating from or destined to any IPv4 address starting with 192.168, using port 443 for either incoming or outgoing traffic, and carrying matching DPI strings in their payload. The Packet type filter tells the ProfiShark which types of packets should be included in or excluded from the capture.

The DPI field allows users to search for a particular string (up to 16 characters in length) in the packets. This procedure is performed in real time, even at 20 Gbps. The left field accepts hexadecimal characters, while the right field accepts ASCII characters.

*▶ Note:* Not all hexadecimal characters can be displayed in the ASCII field.

# *1.4 Timing Tab*

The Timing tab displays the settings and information related to the advanced timestamping features.

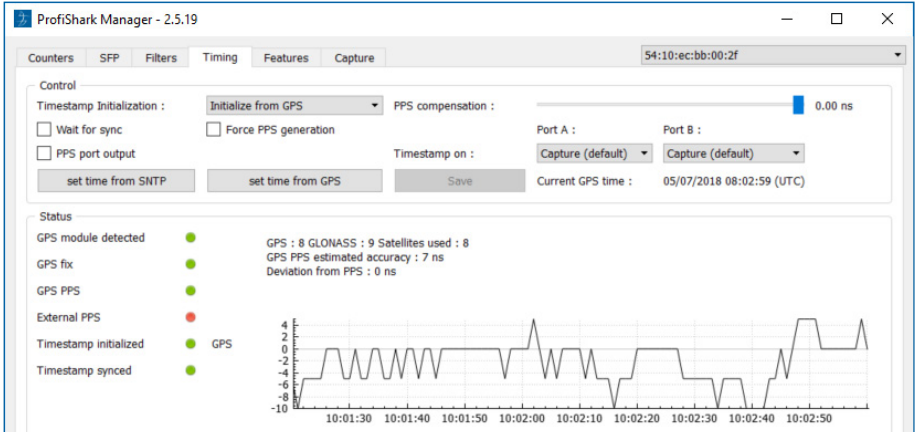

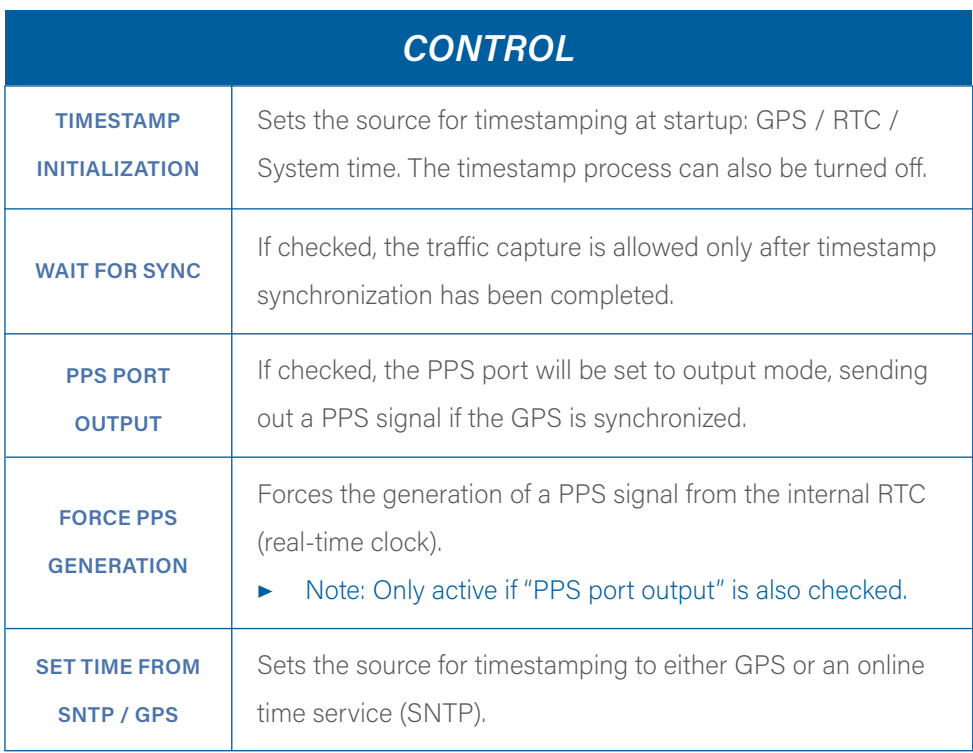

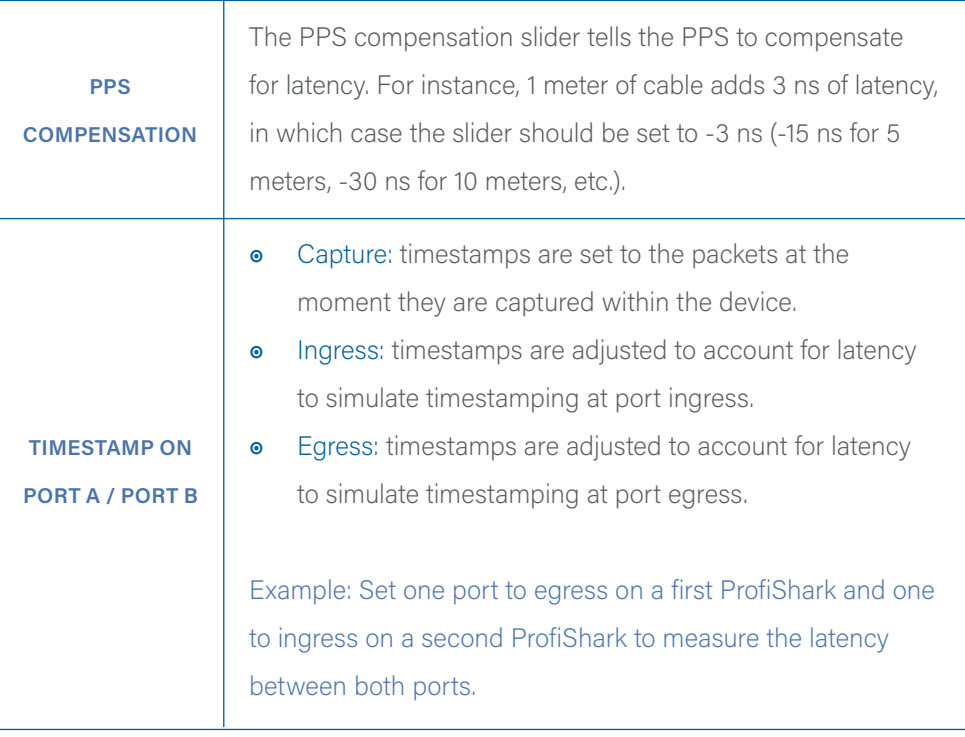

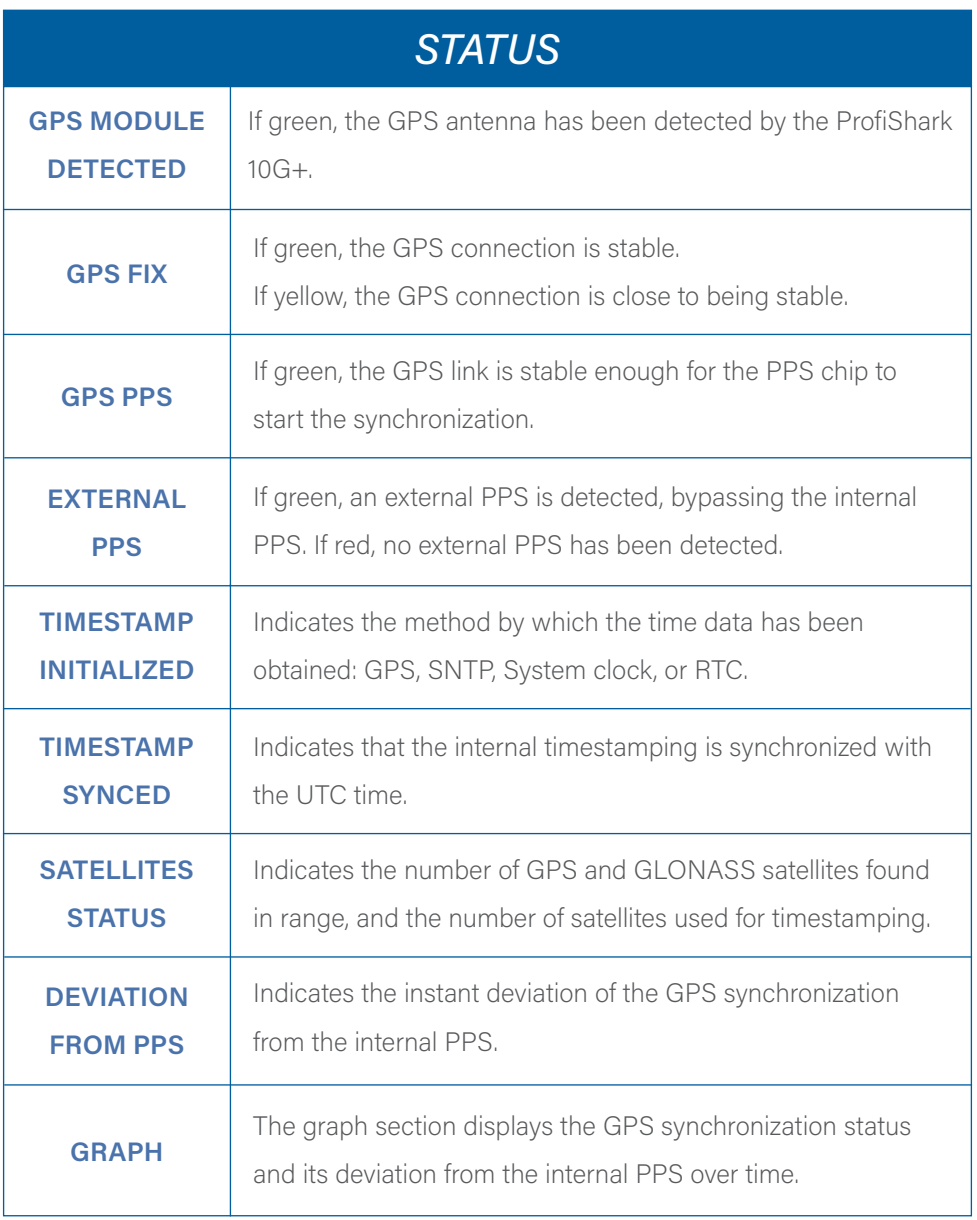

### *1.5 Features Tab*

The *Features* Tab contains information about driver and firmware versions, port status, the firmware update utility, and options to enable or disable certain ProfiShark 10G+ features.

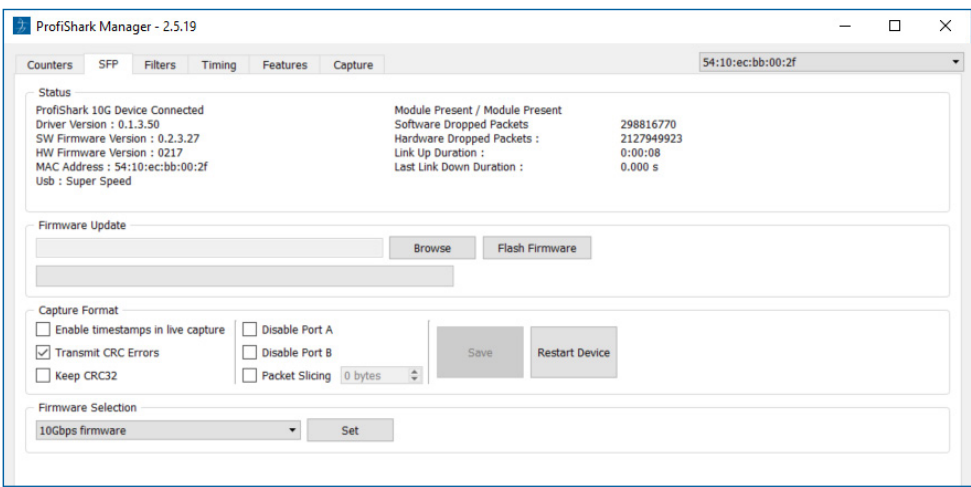

The *Feature* Tab is divided into 4 sections:

*1.* The *Status* section, displaying firmware, hardware, and network status for the connected ProfiShark 10G+.

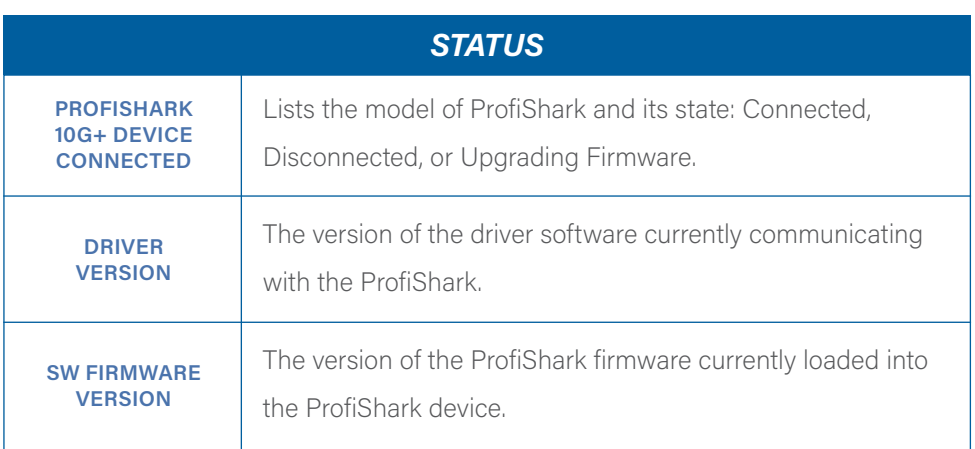

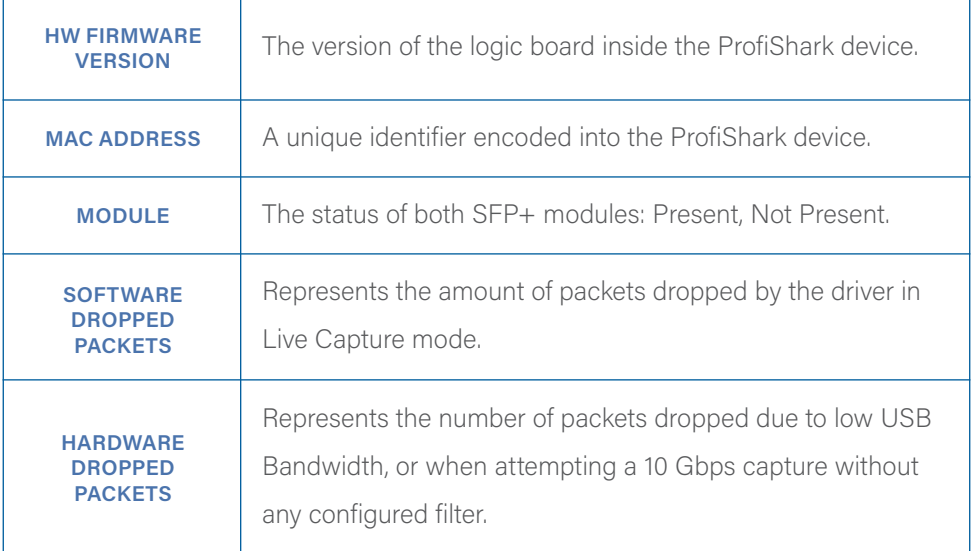

*2.* The *Firmware Update* section, allowing users to flash the firmware of the connected ProfiShark 10G+ with a locally stored version. The ProfiShark 10G+ is unavailable during the firmware update process, which can take up to several minutes to complete. Once finished, the ProfiShark 10G+ may need to be replugged for the new firmware to take effect. Do not disconnect the USB port or shut the computer down during the update process. The latest firmware can be downloaded from the Resource Center at:

www.profitap.com/resource-center/

*▶ Note:* The ProfiShark Manager will search for a new firmware release online every time it starts, allowing a new revision to be downloaded and installed, without the need of a locally stored update.

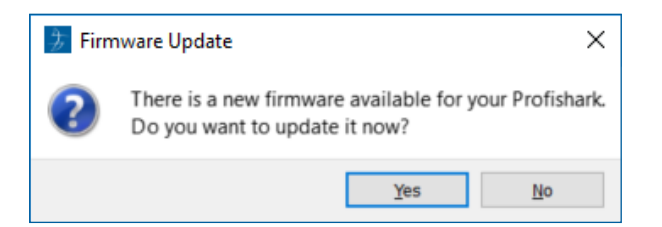

*3.* The *Capture Format* section, allowing users to enable or disable capture-related features. Additional customization of the capturing process is available in the *Capture* tab.

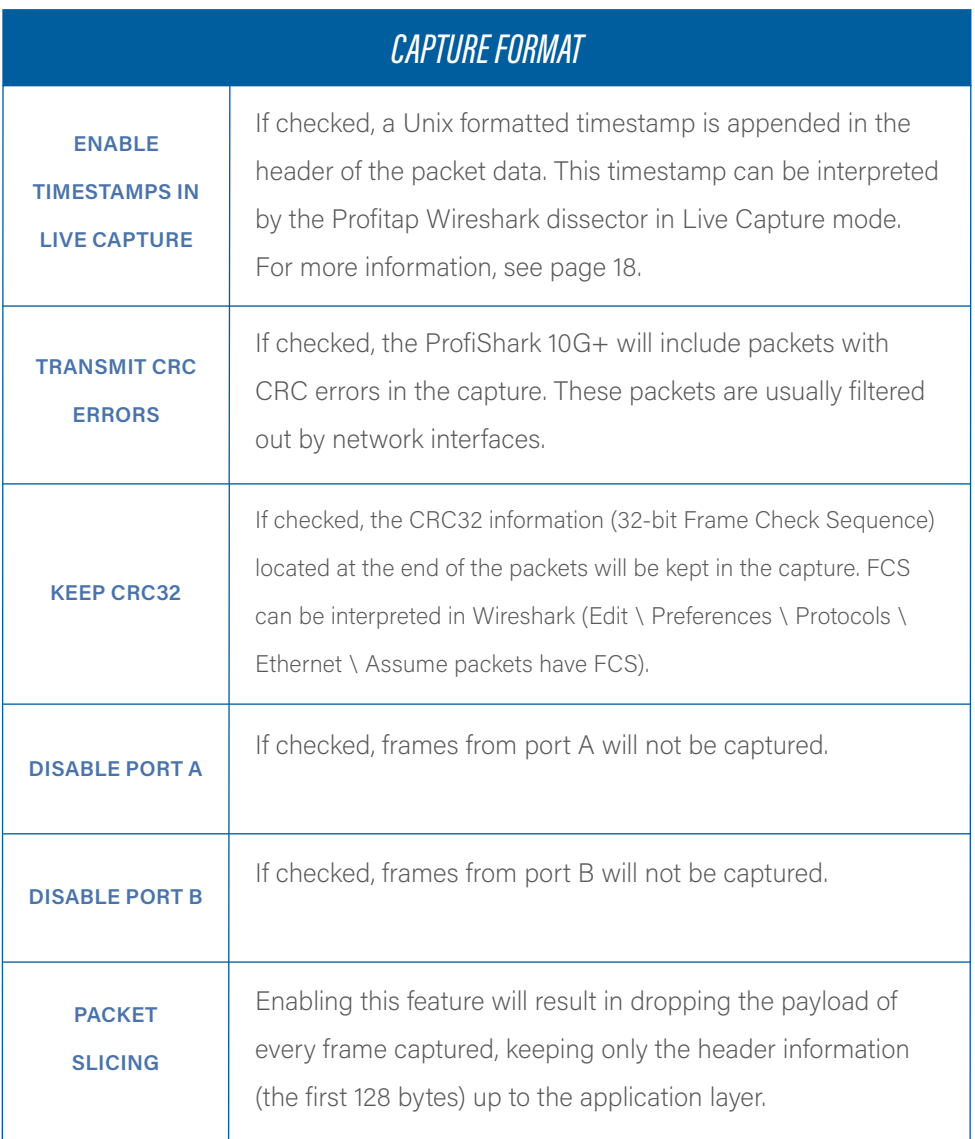

- *4.* The *Firmware Selection* section, allowing users to switch between 10 Gbps and 1 Gbps firmware for the ProfiShark 10G+, effectively altering the operating speed of the connected SFP+ modules.
	- *Note:* Switching between firmware versions takes between 4 and 8 seconds to complete, during which the network connection will be severed.

# *1.6 Capture Tab*

#### 1.6.1 Direct Capture Mode

ProfiShark 10G+ can capture traffic without the need for third-party capture software. This Direct Capture is performed at the driver level, prior to all network stacks and frame processing. Direct Capture provides the best performance, enabling small packet capture at wire speed.

The Capture tab contains the controls for the Direct Capture feature. The captured data is saved to a PCAP Next Generation file (.pcapng) with hardware-generated packet timestamps. ProfiShark Manager also provides an option for uploading capture files to Cloudshark.

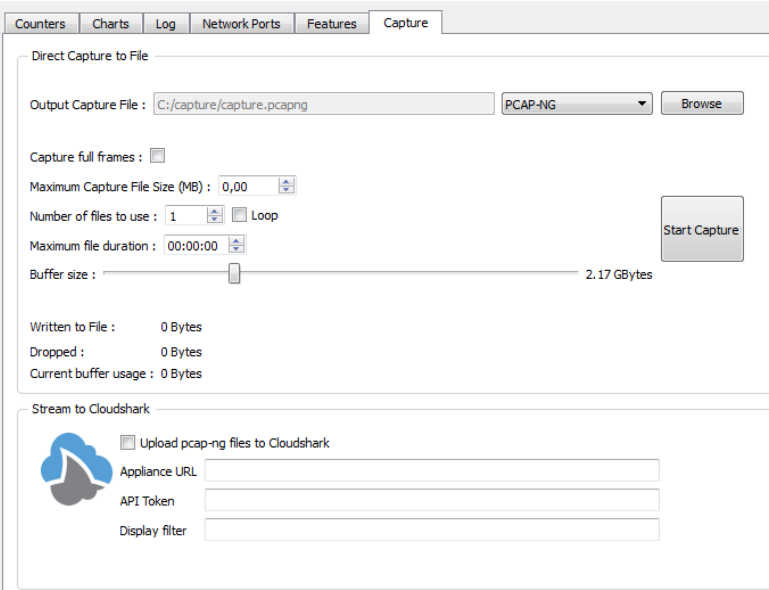

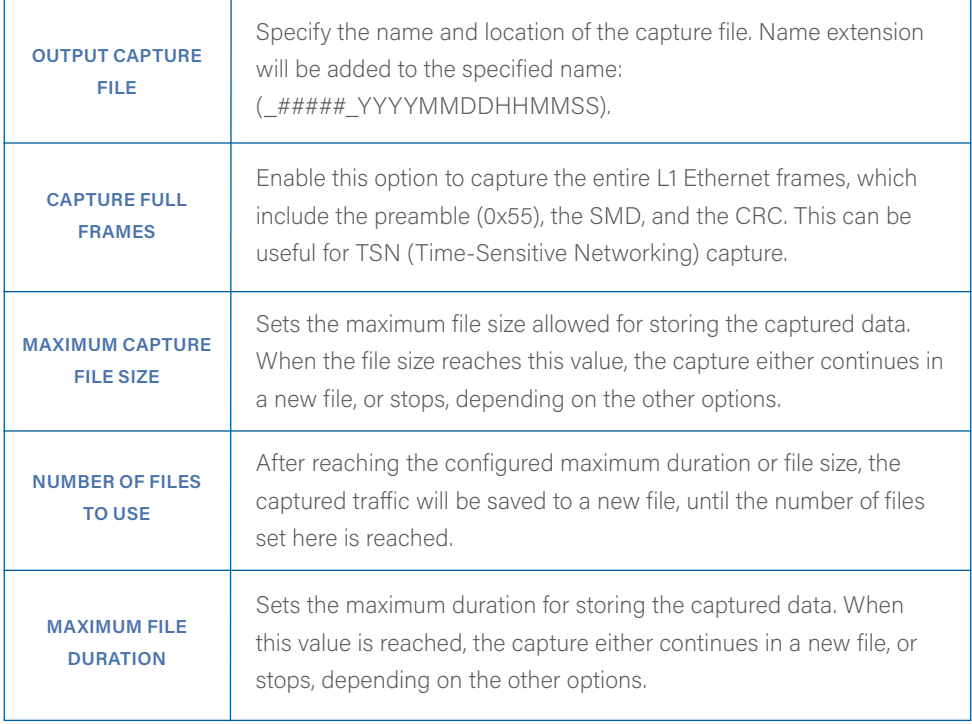

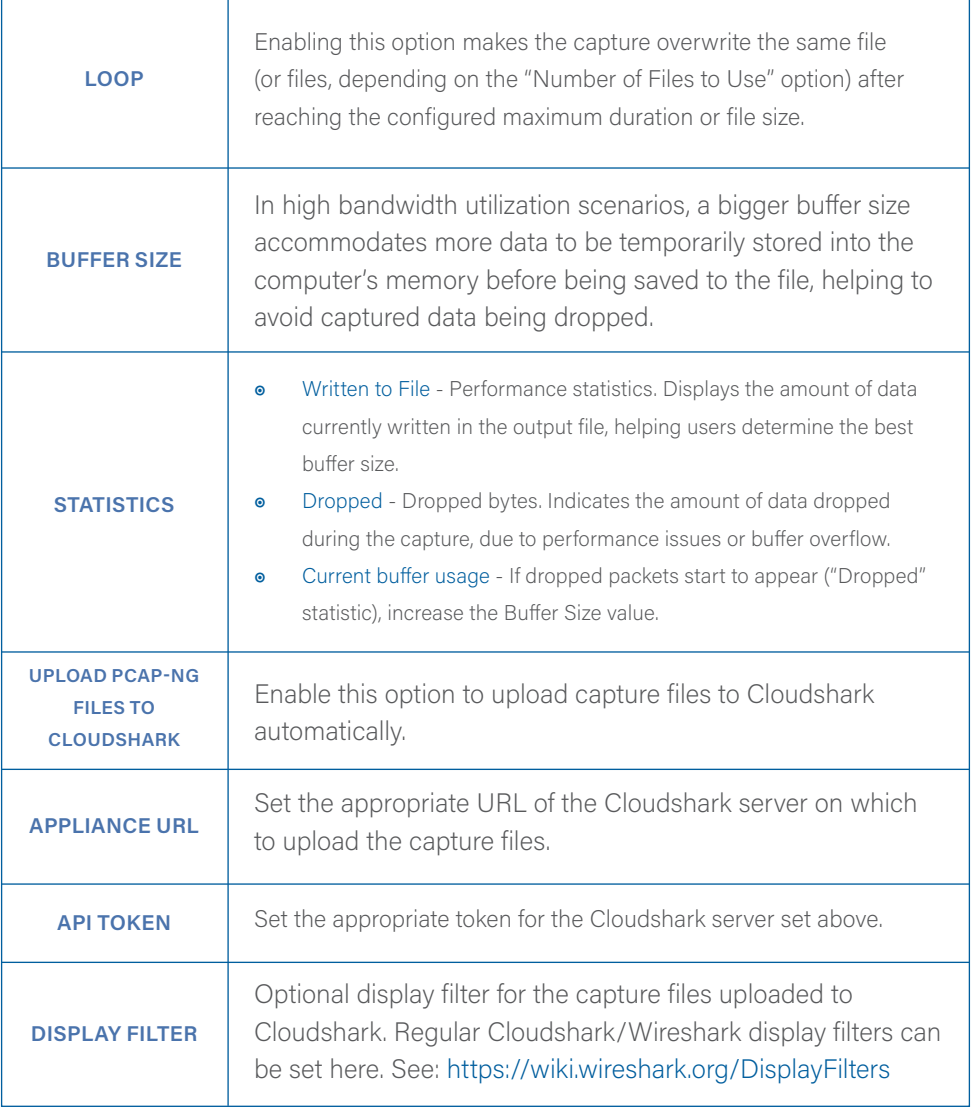

*▶ Note:* The amount of dropped data depends on the data storage throughput and the amount of allocated memory buffer. Disk arrays or SSDs can drastically improve capture performance.

#### 1.6.2 Live Capture Mode

ProfiShark 10G+ can also be used to capture network traffic and send it unaltered to a dedicated capture software. The process is transparent for packet size, packet type, and protocol. All tags and encapsulation are preserved (e.g. VLAN, MPLS, GRE).

*Note:* Capturing traffic at high speeds is extremely CPU intensive and can cause software packet drops. For better performance, Direct Capture mode is recommended.

#### 1.6.3 Live Capture Mode with Hardware Timestamping

The hardware timestamping feature can be used in both Live Capture and Direct Capture modes. It enables timestamp accuracy to the nanosecond, as opposed to the microsecond accuracy of software timestamping.

When using this feature in Live Capture mode, the ProfiShark Dissector for Wireshark must be installed for the hardware timestamping information to be properly interpreted by Wireshark.

The dissector files can be found on the provided USB key, or in the Resource Center at www.profitap.com/resource-center/

Hardware timestamping can be enabled from the Features Tab, by selecting "Enable timestamps in live capture".

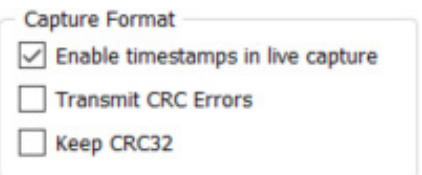

# *2. ADVANCED TIMESTAMPING*

The ProfiShark 10G+ offers multiple advanced timestamping features. The GPS chip can retrieve the UTC time, and synchronize it with the internal PPS, with a typical\* precision of ±32 ns. The ProfiShark 10G+ can also retrieve the time via SNTP, or use the internal RTC (real-time clock), and synchronize it via an external PPS signal. A PPS output is possible, for synchronization with another ProfiShark device, or with any other device accepting a PPS input.

These features can be combined in different ways, providing multiple possible options for accurate and precise timestamping of packets.

The settings and information related to advanced timestamping are located in the Timing Tab. This tab is only available when a ProfiShark 10G+ is connected.

\*Note: For the best results, the GPS antenna should be set up outside, or near a window. Other factors can affect results, such as weather, cloudiness, and geographical location in regards to satellite availability. The GPS can take a minute to synchronize the UTC time with the internal PPS. The stability of the synchronization increases over time and may take up to 15 minutes to reach its peak.

# *3. LONG TERM CAPTURE*

The long-term capture feature expands the number of use cases for ProfiShark 10G+. By combining the capture capabitilies of ProfiShark 10G+ with the storage capabilities of a NAS, it becomes possible to capture traffic for extended periods of time, making it easier to catch intermittent network problems in the act.

The ProfiShark USB key package (included with the product, and also available at profitap.com/resource-center/) provides packages for various Synology architectures.

Install the package corresponding to your Synology NAS. See the image file included in the packages folder for information on the type of CPU used in your Synology NAS.

For optimal capture results, an Intel-equipped Synology NAS is recommended.

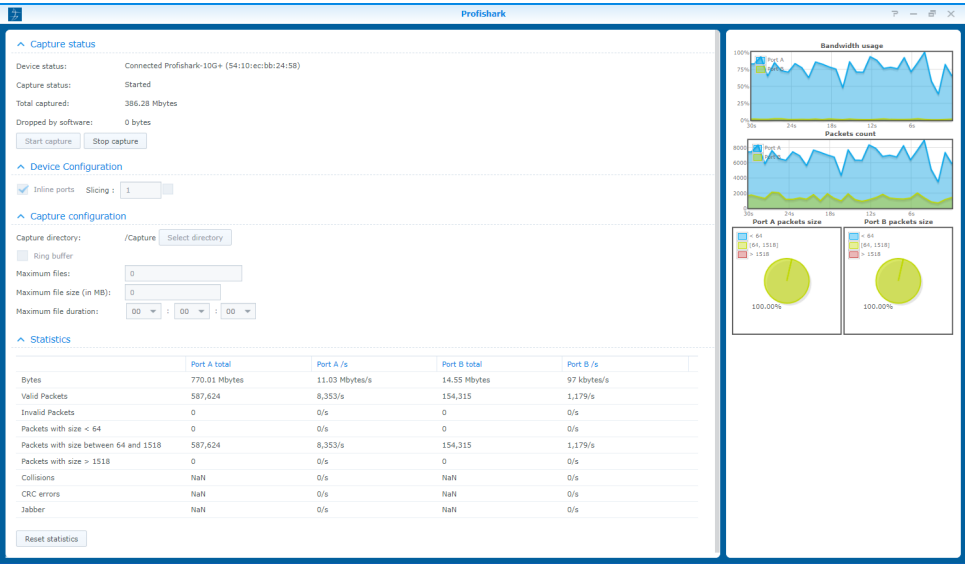

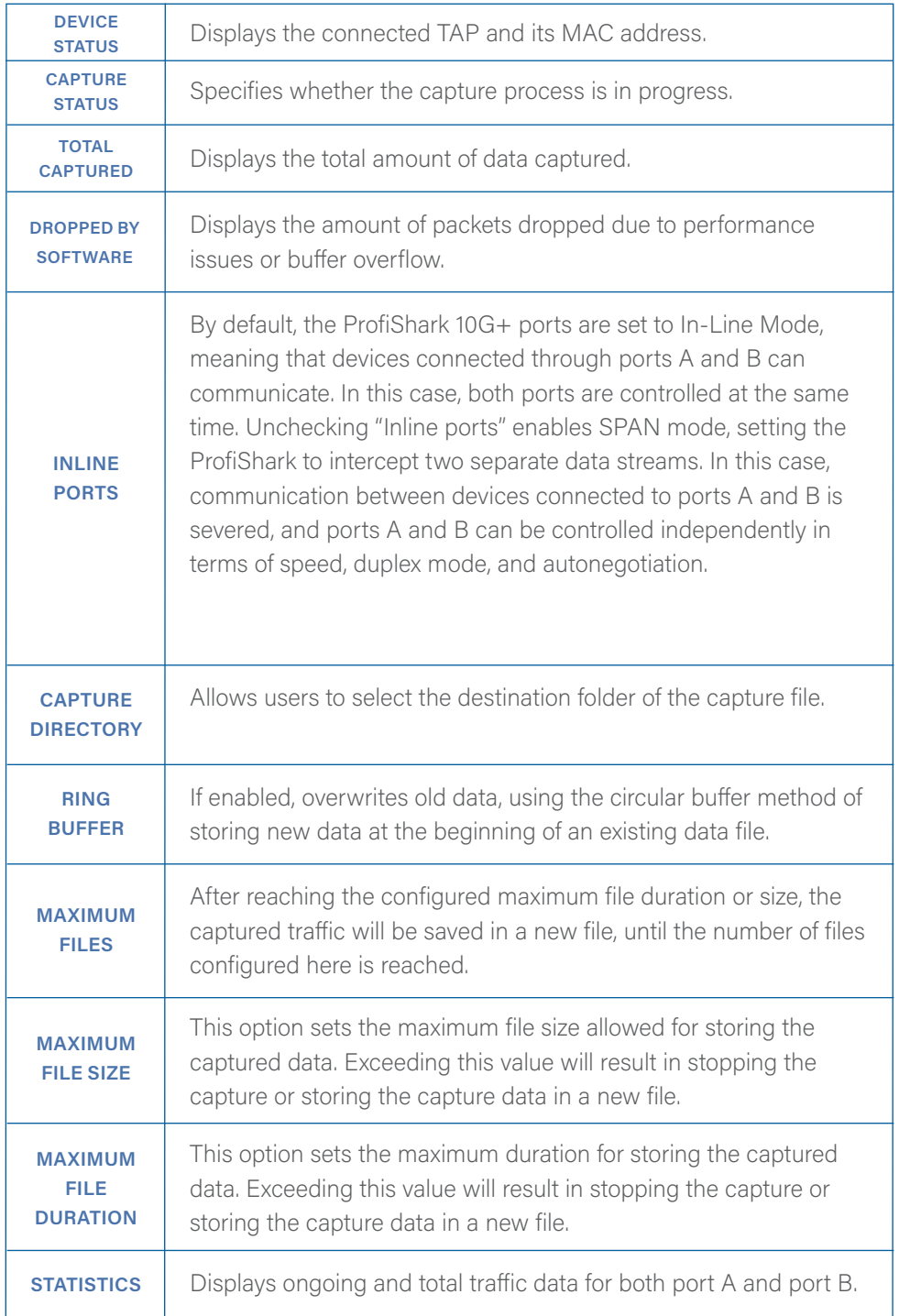

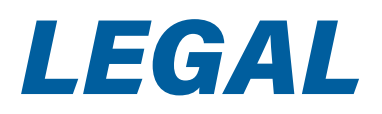

## DISCLAIMER

The manufacturer makes no representations or warranties with respect to the contents hereof and specifically disclaims any implied warranties of merchantability or fitness for any particular purpose. The manufacturer reserves the right to revise this publication and to make changes in the content thereof without obligation of the manufacturer to notify any person of such revision or changes.

## COPYRIGHT

This publication, including all photographs and illustrations, is protected under international copyright laws, with all rights reserved. Neither this manual, nor any of the material contained herein, may be reproduced without written consent of the author.

# **TRADEMARKS**

The trademarks mentioned in this manual are the sole property of their owners.

PROFITAP HQ B.V. — High Tech Campus 84 5656AG Eindhoven — The Netherlands

> sales@profitap.com www.profitap.com

© 2023 Profitap — v2.9-01

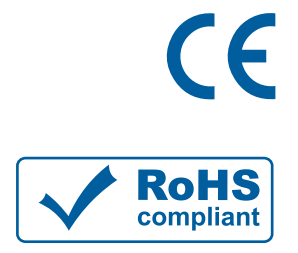

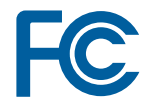

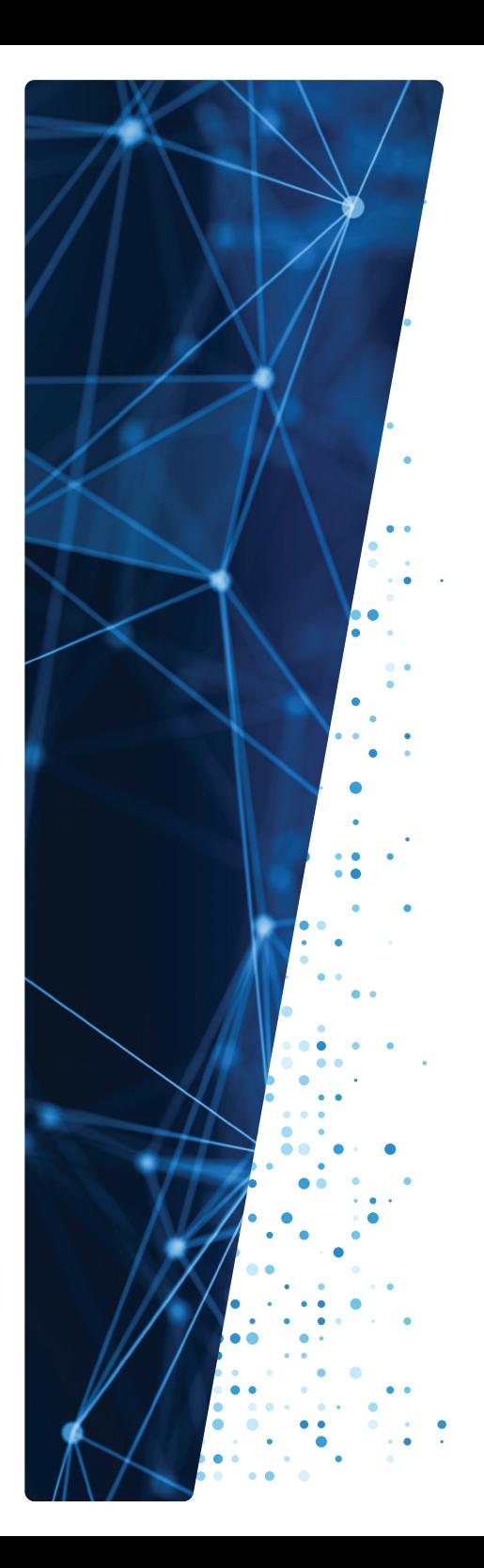